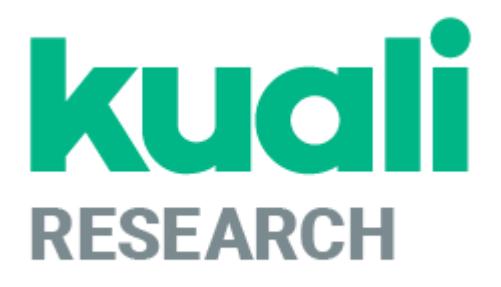

# **Navigation in Kuali Research**

**Kuali Research Help Contact: [kr-help@umd.edu](mailto:kr-help@umd.edu) Last updated: 11/01/18**

# Table of Contents

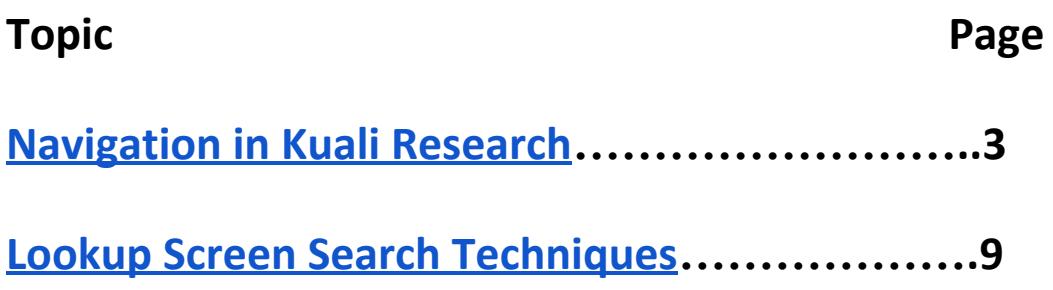

# <span id="page-2-0"></span>**Navigation in Kuali Research**

Once you have logged in to Kuali Research, you will see the Kuali Welcome screen. You can have multiple instances of Kuali Research open at the same time.

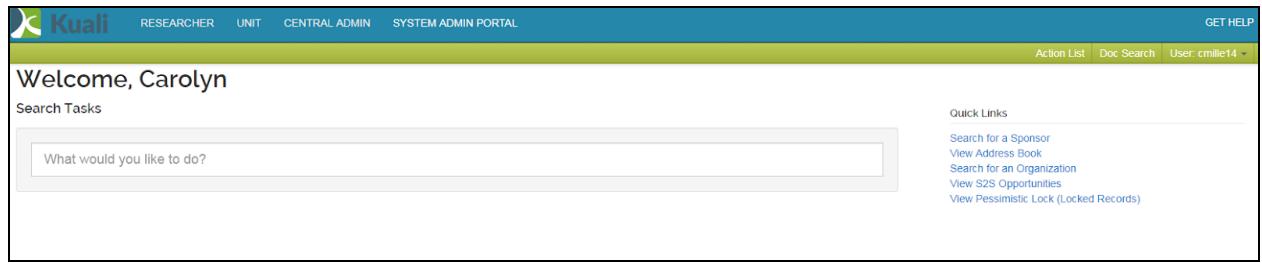

To navigate from the welcome screen, you can click on a Role located across the top, type in text in the Search Tasks field, or click on an item under the Quick Links.

### **Roles**

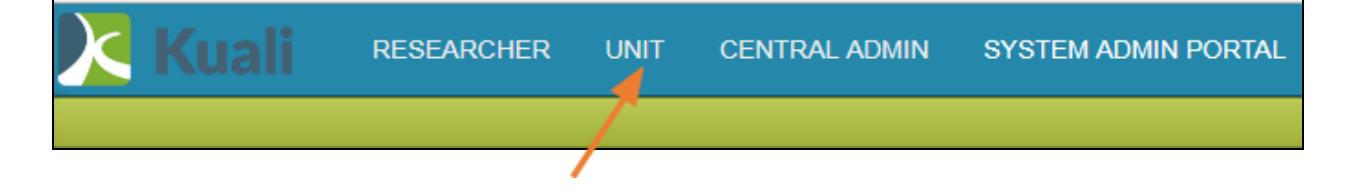

When you click on a Role, Kuali will show you a menu of actions for that role.

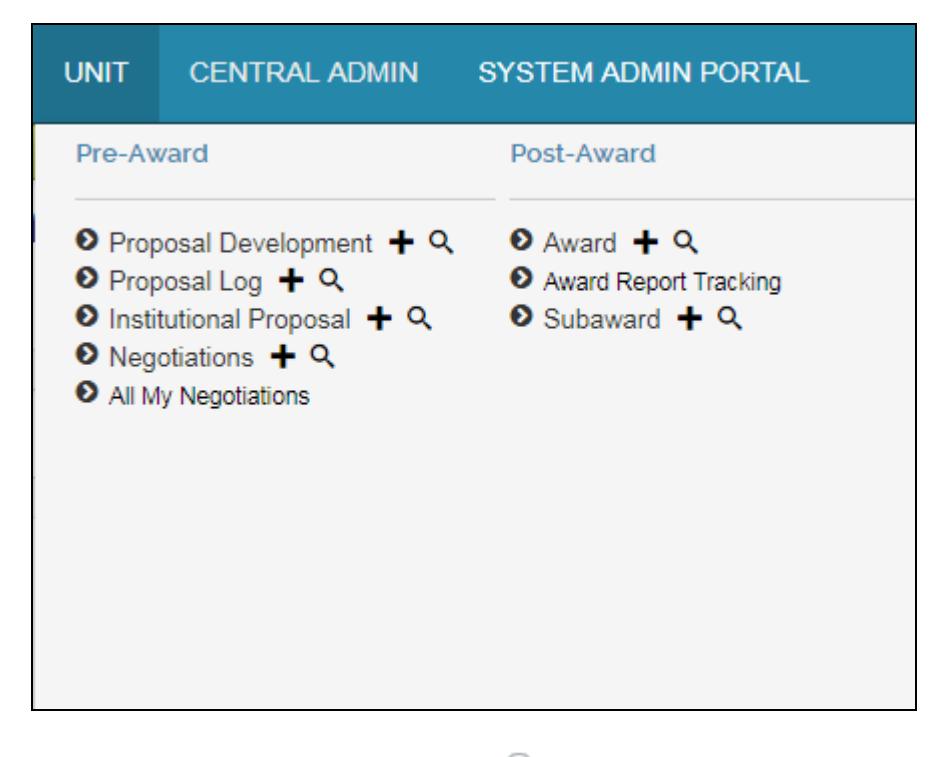

Click on the + to add a new item or the  $\bigcirc$  to lookup an item.

## **Search Tasks**

When you type in the Search Tasks field, Kuali will list the modules that fit your text. When you click on the text, Kuali will go directly to that module

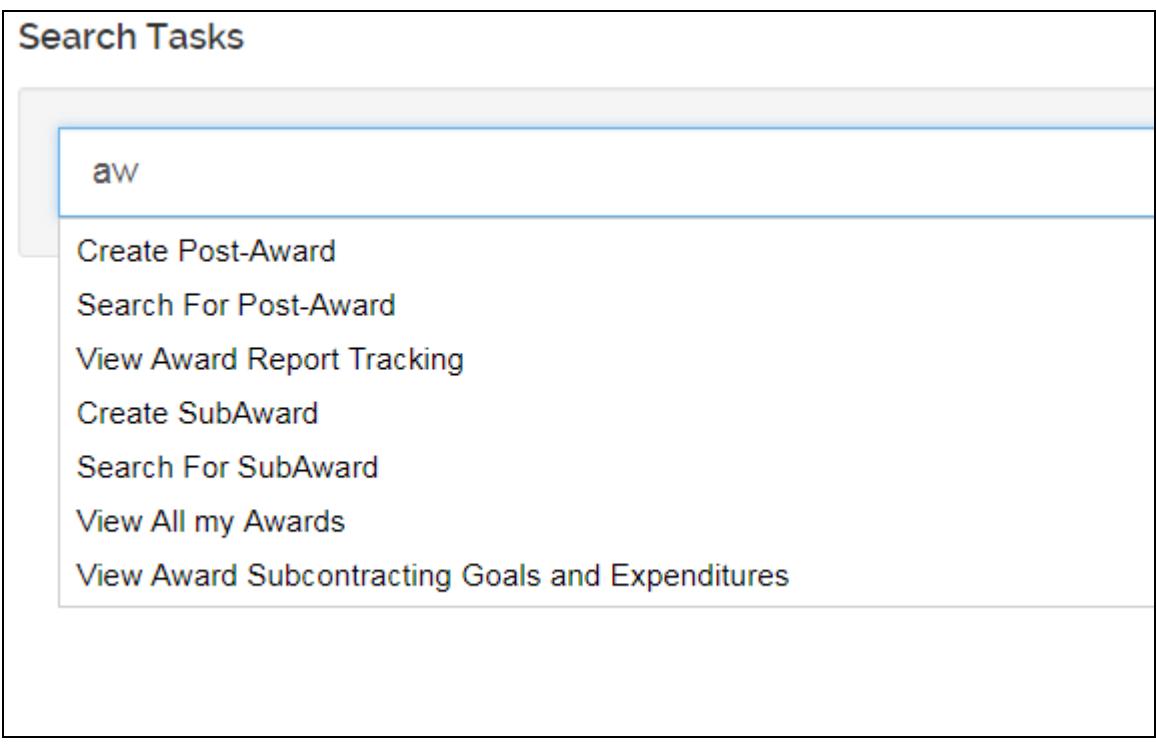

## **Quick Links**

When you click on a Quick Link, Kuali will take you directly to that module.

**Quick Links** 

Search for a Sponsor **View Address Book** Search for an Organization View S2S Opportunities View Pessimistic Lock (Locked Records)

## **Module Lookup Screen**

Each module lookup screen contains various criteria to search on. See Lookup Screen Search [Techniques](#page-8-0) for specifics on how to do a search. There are three buttons at the bottom of the search screen.

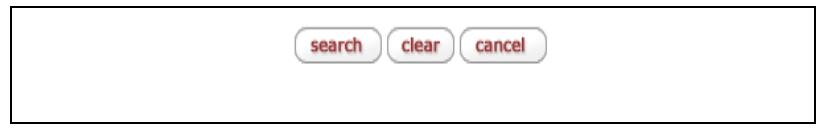

Search – performs search based on search criteria Clear – clears previously typed search criteria Cancel – returns to Kuali Welcome screen

### **Module Lookup Results List**

When you click on search, the results list is displayed at the bottom of the lookup screen. If the item you are looking for is not in the results list, you can do another search from this screen.

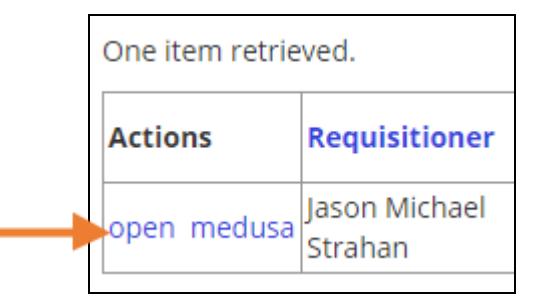

Click on open to view the details of the item. Or click on medusa to see the information of related items. To open in a new window, do a CTRL/Open or right click on Open.

### **Module Detail Screen**

### **Tabs**

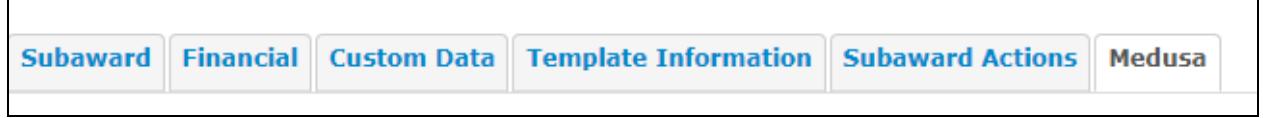

Click on a tab to see the detail for that tab.

### **Expand All/Collapse All**

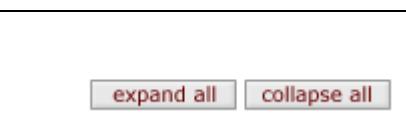

Within each tab, there are an expand all and a collapse all buttons at the far right.

Expand all – shows the detail for all of the panels on that tab.

Collapse all – collapses screen back to just the panels headers for each panel.

#### **Show/Hide**

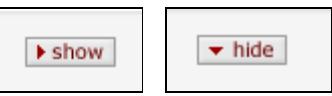

On each panel header, there is a toggle button - Show/Hide. If the panel detail is not showing, the Show button will allow you to see the detail. If the panel detail is showing, the Hide button will close the detail for that panel.

### **Close**

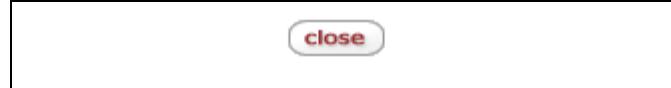

There is a close button at the bottom of each detail screen. Clicking on close will return to the Kuali Welcome screen.

### **Browser Back/Forward Arrow**

You can use the back and forward arrows on your browser for navigation. Because the Close button will return you to the Kuali Welcome screen, use the back arrow to return to the previous screen.

#### **Detail Double Click**

On any field that is blue, you can double click on it to get more detail on that value.

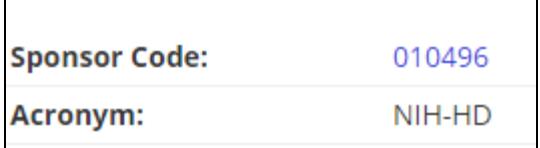

#### **Open New Tab**

To keep your current window on the screen it is on, right click on the Unit role. This will open a new tab at the same place. You can then navigate to a different section.

#### **Special Icons**

Indicates there is more information for this item. Click on  $\bullet$  to view the information.

颤

 $\circledast$ 

Indicates that the detail information for this item is available. Click on  $\Box$  to view the detail. There must be a value in the field in order for this to work.

◉

On lookup screens, the  $\Box$  indicates that you can do a specific search on that item and return the value to the lookup screen.

P

The link icon indicates that you can get the URL for this screen. Click on the  $\overline{\mathscr{O}}$  to get the URL. You can then send it in an email, etc. to others; the URL will work only for those who have permissions to view the information in the link.

## <span id="page-8-0"></span>**Lookup Screen Search Techniques**

## **Basic Searching**

Across all the modules in Kuali Research you may use the following techniques to perform searches on text fields.

Typing in search variables across multiple fields will act as an AND operator.

Clicking on the  $\bigcirc$  next to a search field will do a secondary lookup for that particular item.

You may optionally use additional search operators below to further limit your results.

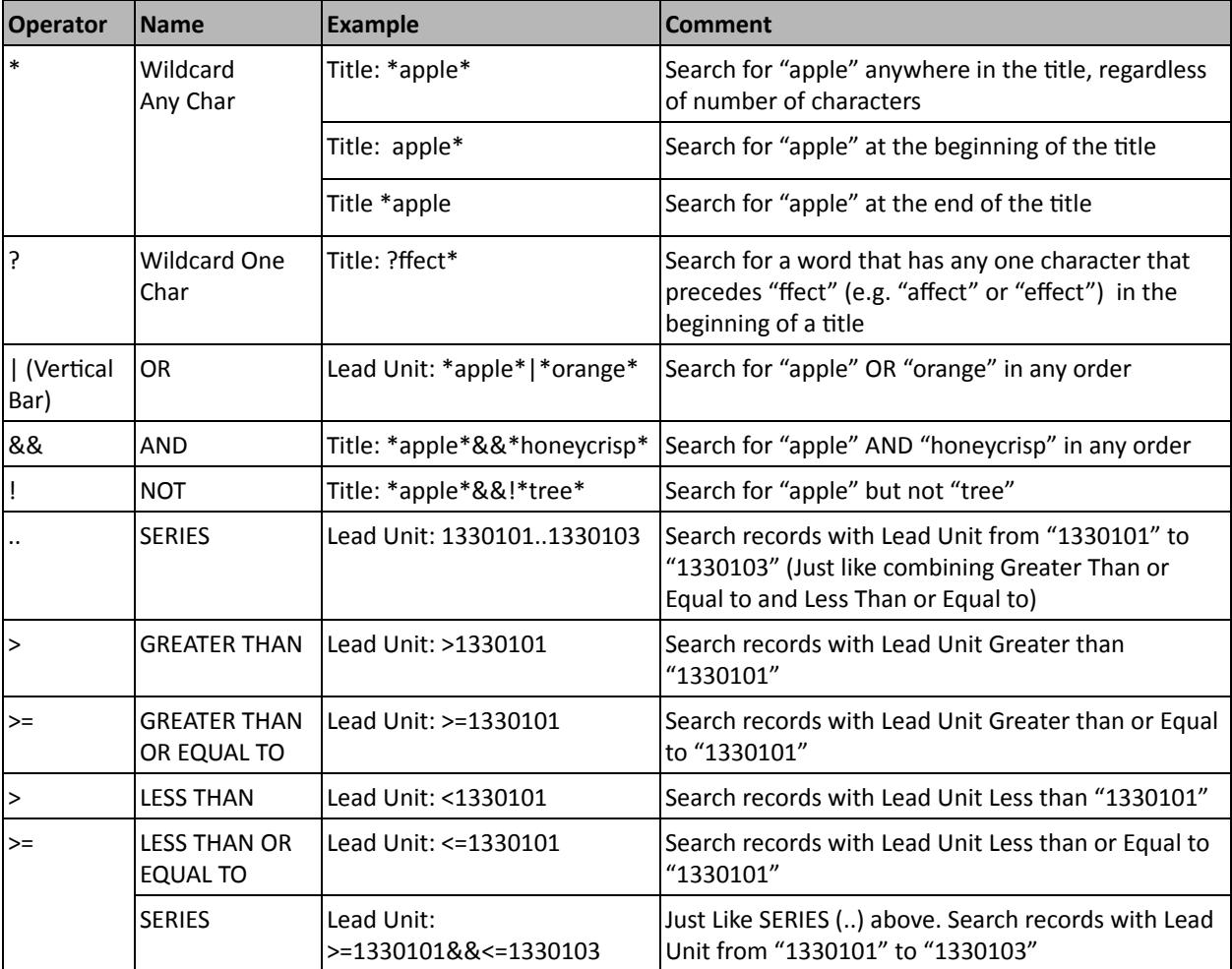

For items that have a  $\bigcirc$  on the right, you can click on the  $\bigcirc$  to do a search on that item and return a desired value.

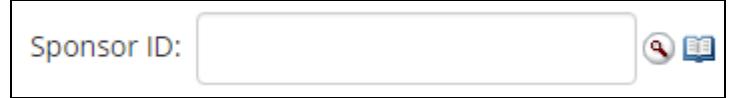

Clicking on the  $\bigcirc$  leads to the Sponsor Lookup screen.

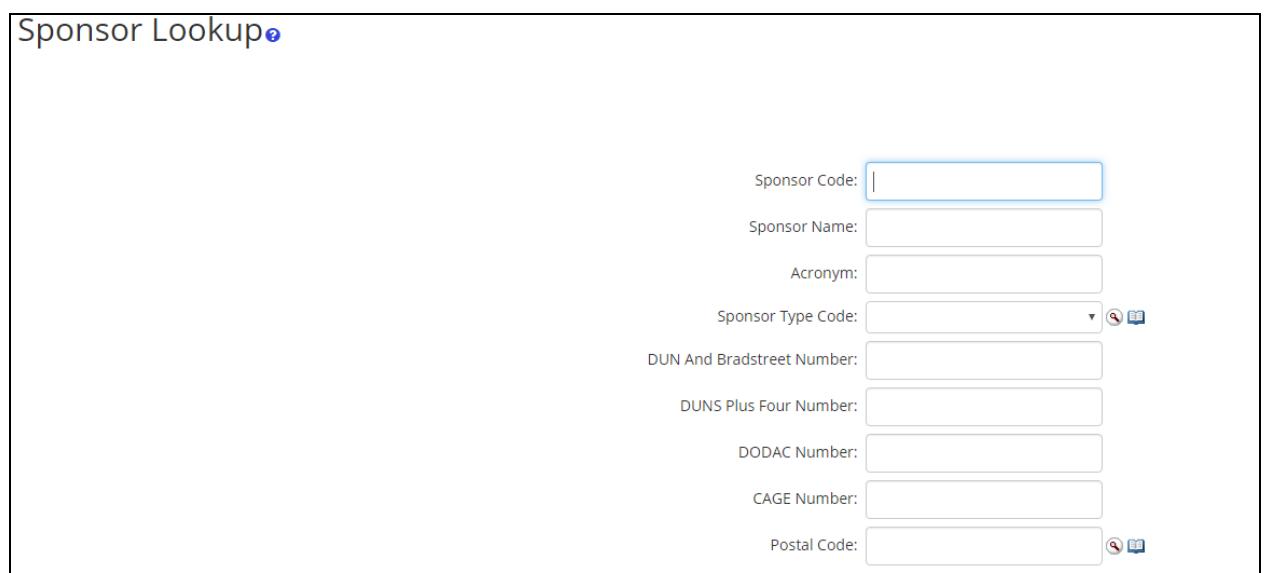

#### When a search is completed, the results list shows at the bottom of the screen.

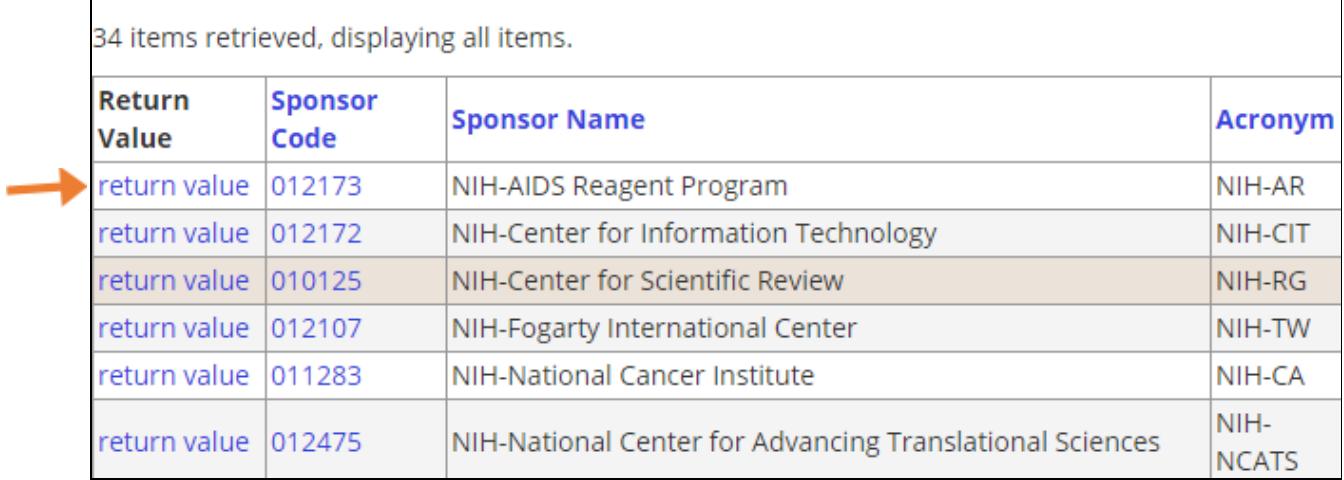

Click on return value to return that selection to the original Lookup screen.

Sponsor ID: 012173

## **Open Book Icon**

When you type or select a value in a field that has the  $\Box$ , you can click on it to find out the detail about that value through a pop-up.

 $\overline{\mathbb{Q}}$ 

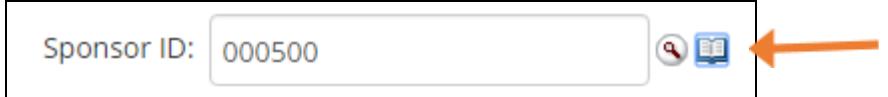

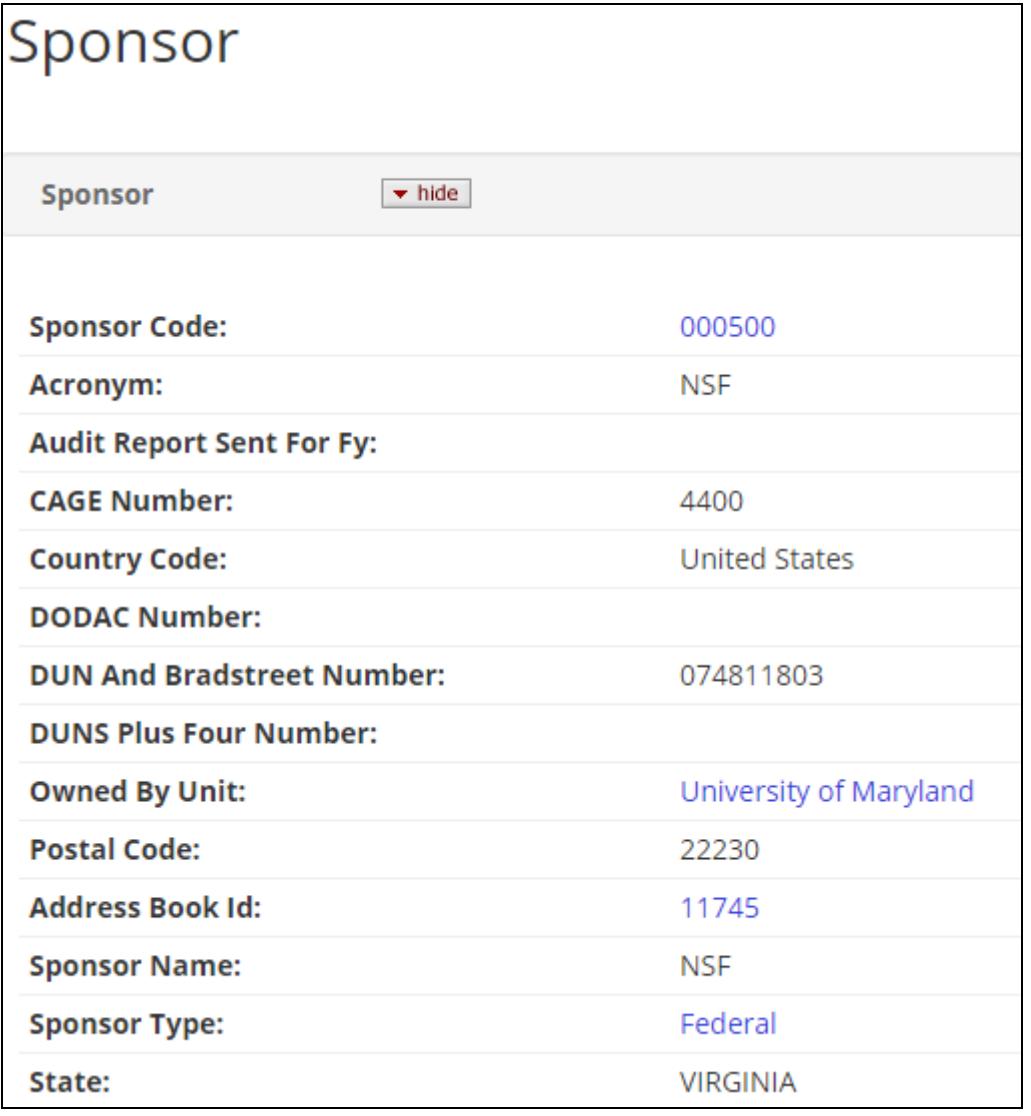